Часто задаваемые вопросы по клиенту дистанционного банковского обслуживания физических лиц ПАО Банк "Кузнецкий" от 25.10.2022

## Оглавление

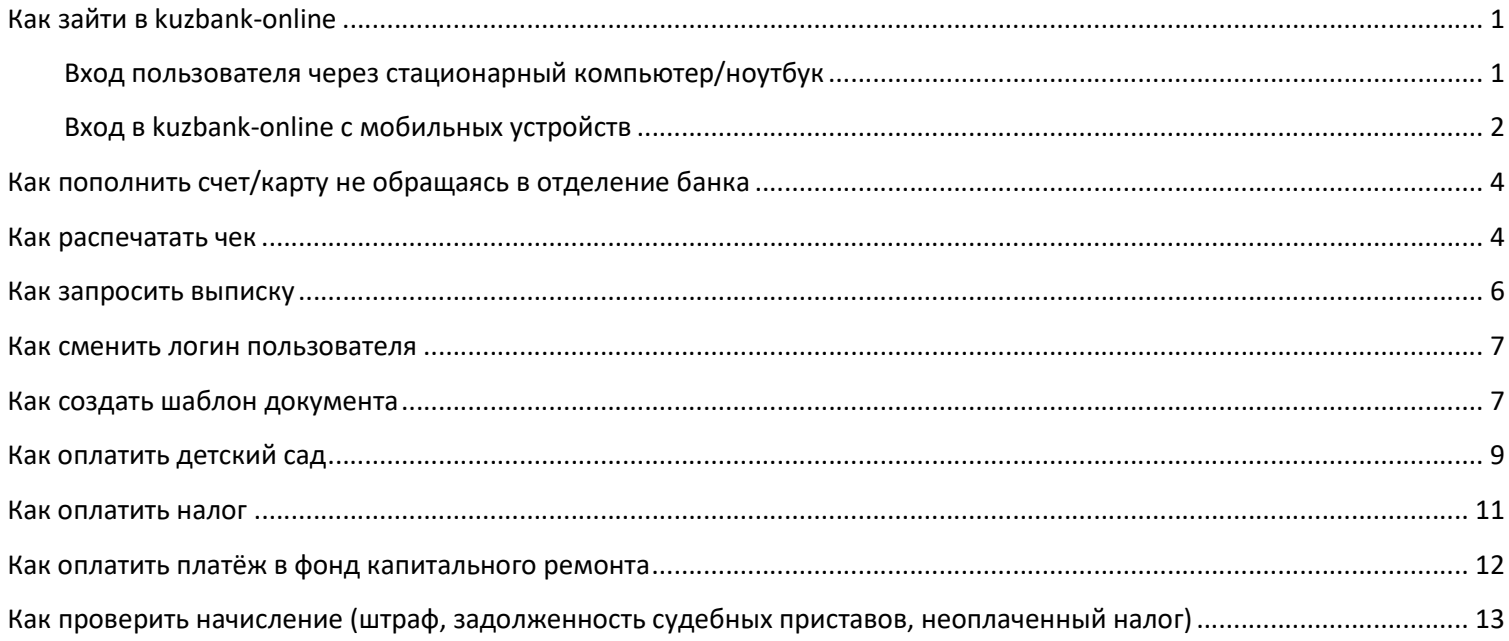

# Как зайти в kuzbank-online

### Вход пользователя через стационарный компьютер/ноутбук

Первоначальный вход осуществляется по логину паролю, который высылается на телефон клиента, указанный в заявлении на подключение.

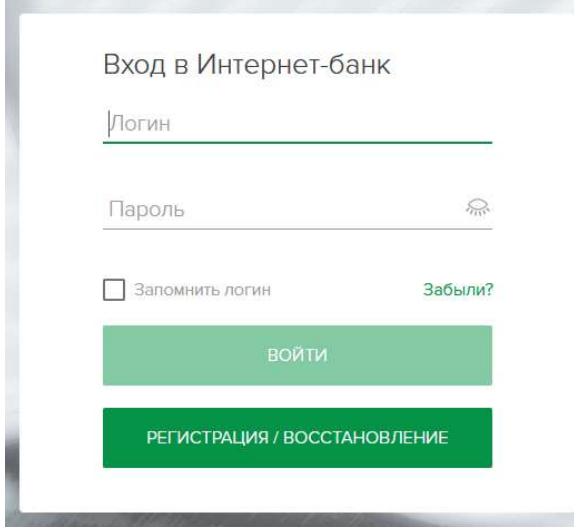

При первом входе в систему клиенту сразу предложат поменять пароль. Рекомендации по сложности пароля описываются в этом же окне. На примере снизу, например, клиенту показывается одна рекомендация – пароль должен иметь длину не менее 8 символов. Система не принимает пароли, которые не проходят под уровень рекомендованных. Так же новый пароль нужно ввести и в поле «подтверждение», после чего нажать ОК.

L

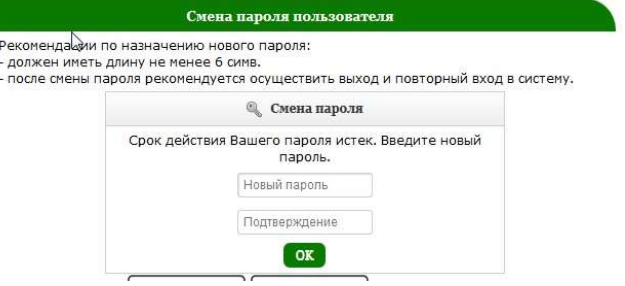

Возможность смены логина описана в главе Как сменить логин пользователя

### Вход в kuzbank-online с мобильных устройств

Уважаемые клиенты. Для работы в сервисе через мобильные устройства предусмотрены мобильные приложения для операционных систем Android и Apple. Скачать их можно в магазине приложений обоих компаний по запросам «Кузнецкий» или «kuzbank» (без кавычек)

Рассмотрим первоначальный вход в kuzbank-online c мобильного устройства Android (для Apple аналогично) При

первом входе в приложение необходимо ввести логин и пароль, нажать Войти

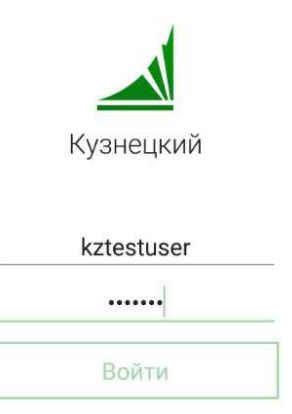

После этого система предложит клиенту придумать цифровой пин код (6 знаков) по которому в будущем клиент будет заходить в приложение:

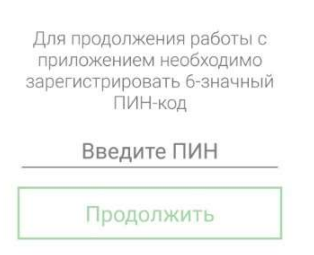

Придуманный пин-код необходимо повторно ввести на следующей странице мастера регистрации:

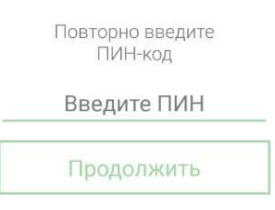

После этого на телефон, зарегистрированный на клиента придёт СМС с кодом подтверждения операции, после ввода которого придуманный клиентом пин-код станет основным способом входа клиента в kuzbank-online на данном мобильном устройстве:

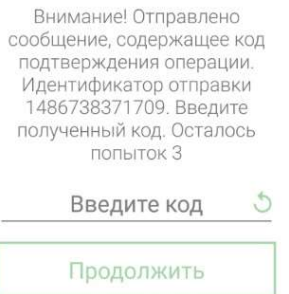

После успешного ввода кода из СМС, клиент регистрация на данном мобильном устройстве считается пройденной и клиент попадает в основной интерфейс приложения:

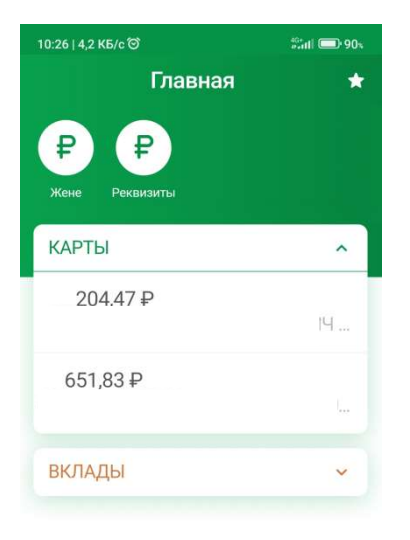

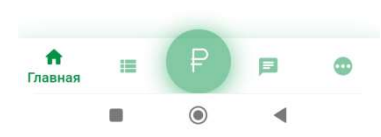

При следующих запусках мобильного приложения на данном устройстве клиенту нужно будет вводить только придуманный им пин-код.

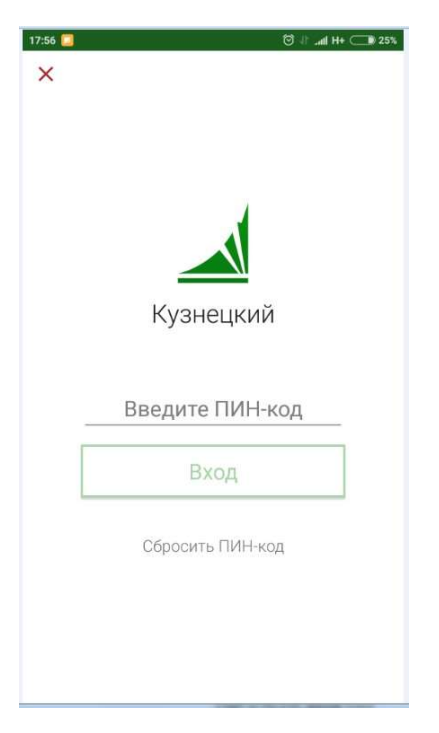

## Как пополнить счет/карту не обращаясь в отделение банка

Пополнить счет/карту не обращаясь в отделение банка можно:

1. Через терминалы самообслуживания ПАО Банк Кузнецкий.

На главном меню терминала самообслуживания выберите меню "Пополнение счетов/карт"

- a. выберите услугу "Пополнение счета ПАО Банк Кузнецкий". Заполните номер вашего расчетного счета и внесите необходимую сумму.
- b. выберите услугу "Пополнение пластиковых карт ПАО Банк Кузнецкий". Заполните номер банковской карты и внесите необходимую для пополнения сумму.
- 2. Переводом по вашим реквизитам через другую финансовую организацию. Чтобы узнать реквизиты счета/карты необходимо в главном меню kuzbank-онлайн необходимо слева экрана выбрать счет и выбрать «Реквизиты».

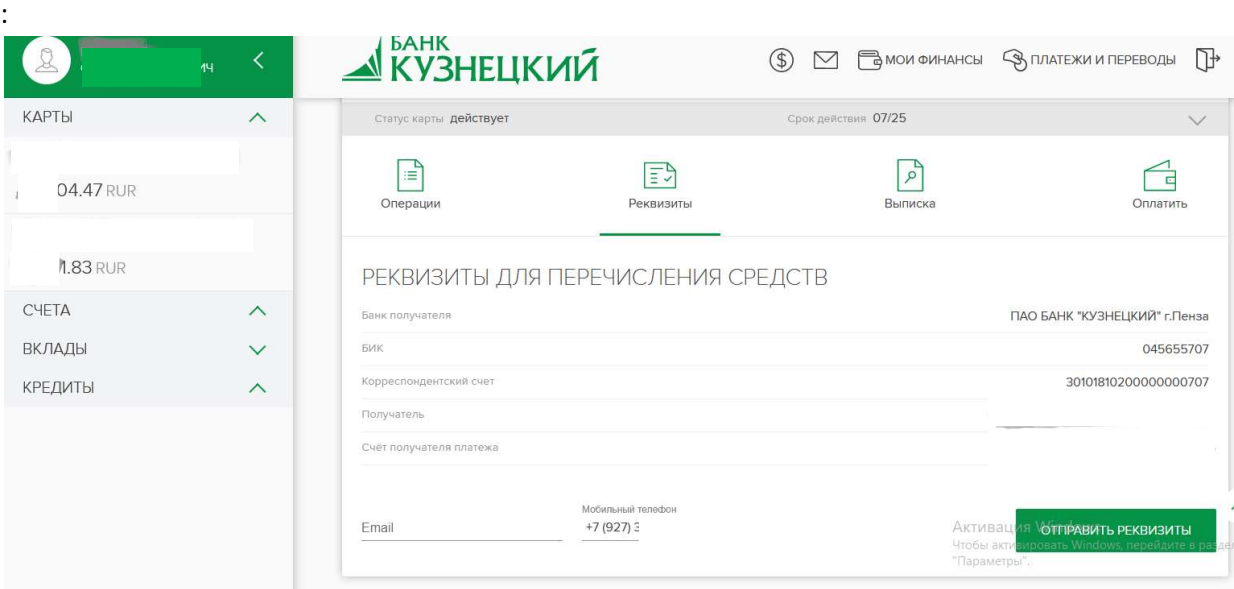

### См. раздел "реквизиты для перечисления средств": Реквизиты для перечисления средств

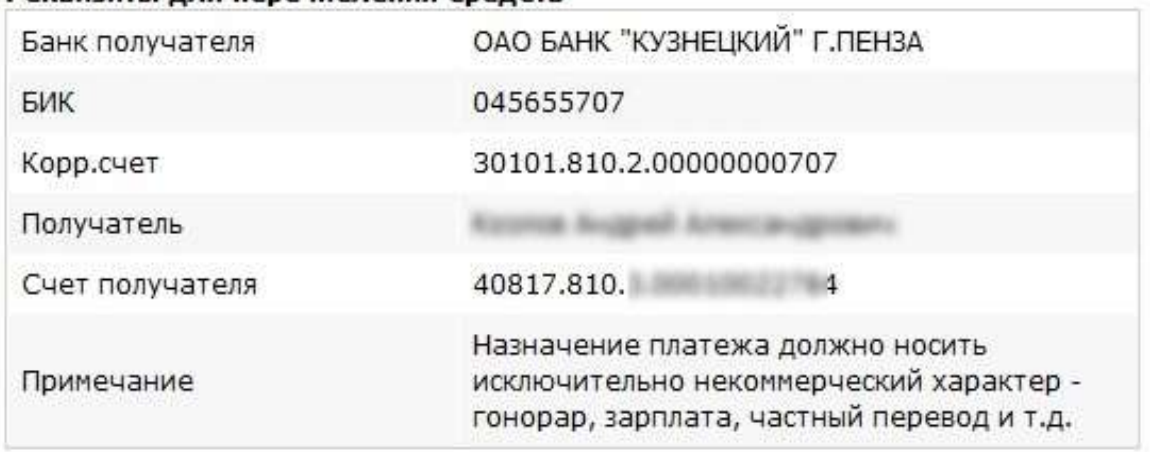

# Как просмотреть проводимые Вами операции и поступления денежных средств на счет-карту, распечатать чек, отправить чек по почте.

Чтобы осуществить просмотр операций, распечатать чек, необходимо выбрать счет, выбрать «Операции» или «Выписка» для просмотра приходных и расходных операций (движение по счету-карте), задать необходимый период.

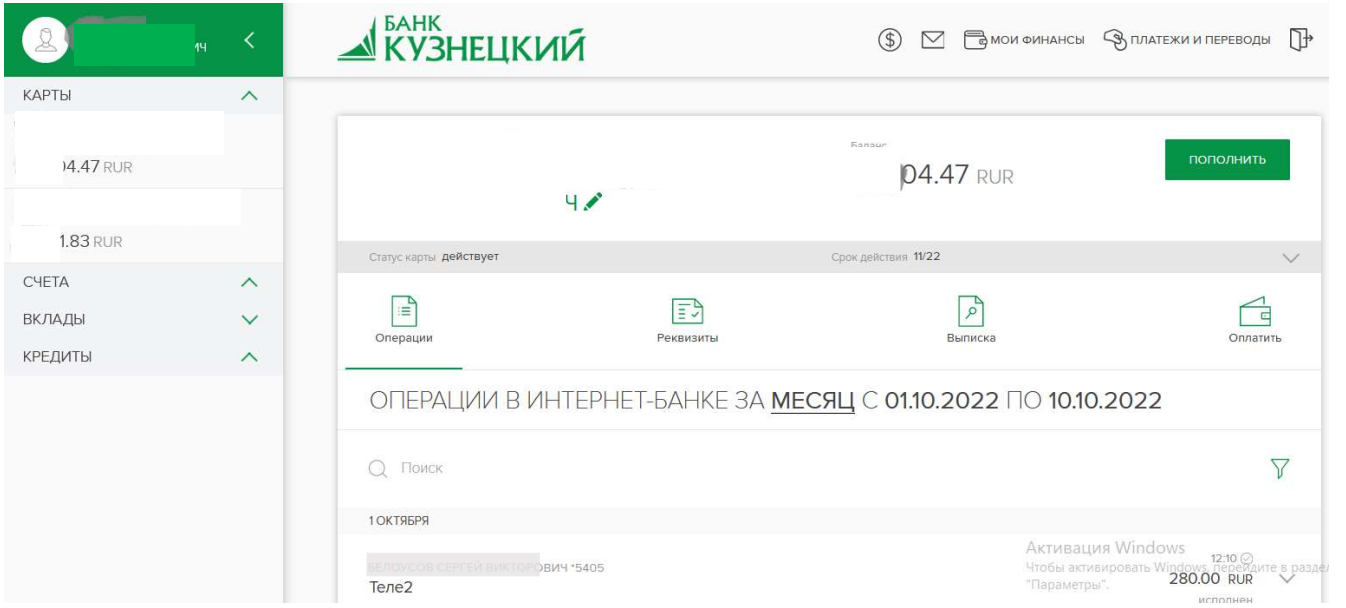

После этого выбрать документ, для которого необходимо распечатать чек. Для этого нажмите на него один раз правой кнопкой мыши. После этого нажмите пиктограмму принтера «Распечатать».

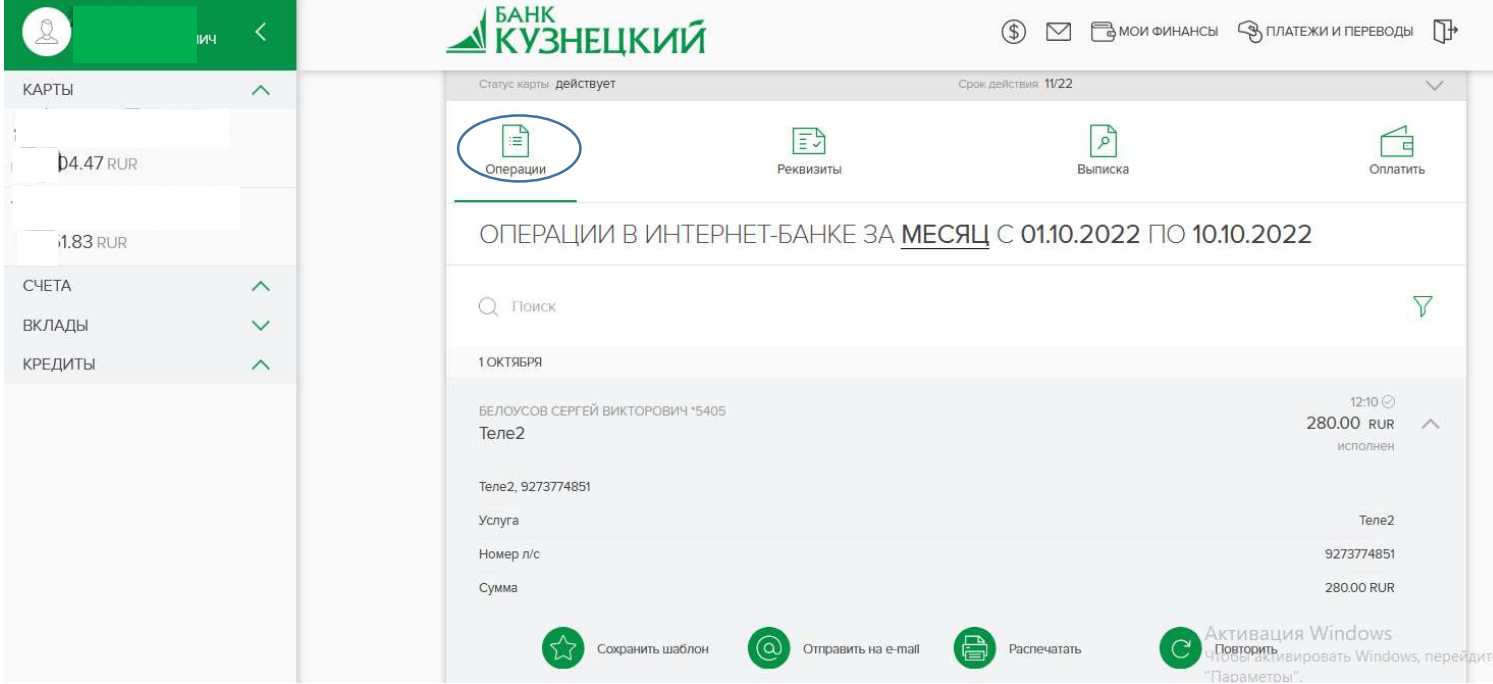

В зависимости от типа документа форма чека может различаться:

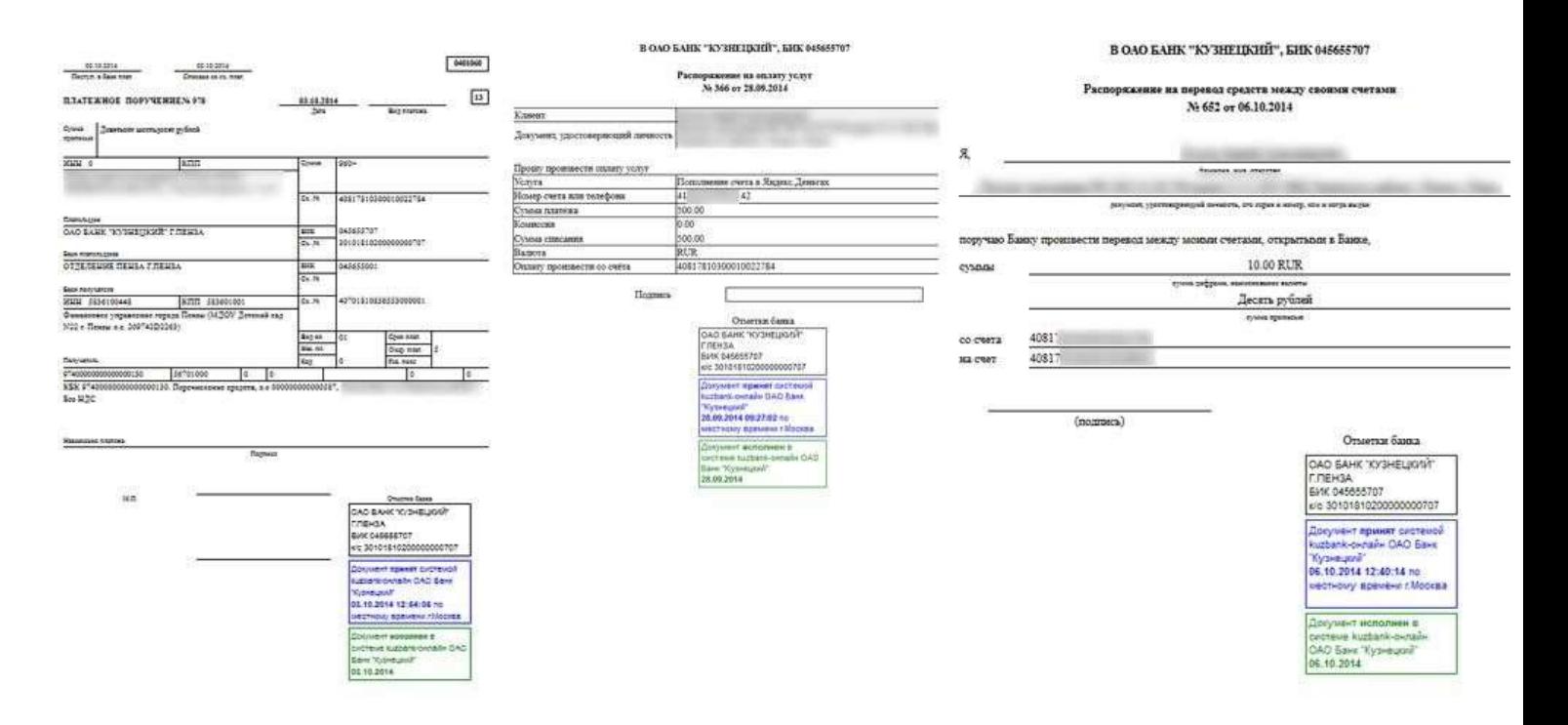

Так же следует знать, что форма чека открывается во всплывающем окне. Поэтому необходимо разрешить всплывающие окна для сайта https://portal.kuzbank.ru

Разрешить всплывающие окна для сайта kuzbank-онлайн можно в контекстном меню браузера при первом запросе на показ чека, либо самостоятельно в настройках браузеров:

Инструкция для браузера Google Chrome

Инструкция дя браузера Microsoft Internet Explorer

Инструкция для браузера Mozilla Firefox

Инструкция для браузера Opera

### Как запросить выписку

Мы предоставляем клиентам выписки в автоматическом режиме. Однако возможны ситуации (снятие наличных в банкоматах, оплата товаров через pos-терминалы, пополнение счета через другие кредитные организации), когда информация о транзакциях приходит в банк после автоматического формирования выписок клиентам. Чтобы избежать непредвиденных ситуаций, рекомендуем запрашивать выписку по счету/карте самостоятельно за интересующий вас интервал времени.

Чтобы получить выписку необходимо выбрать счет, выбрать «Выписка», задать период:

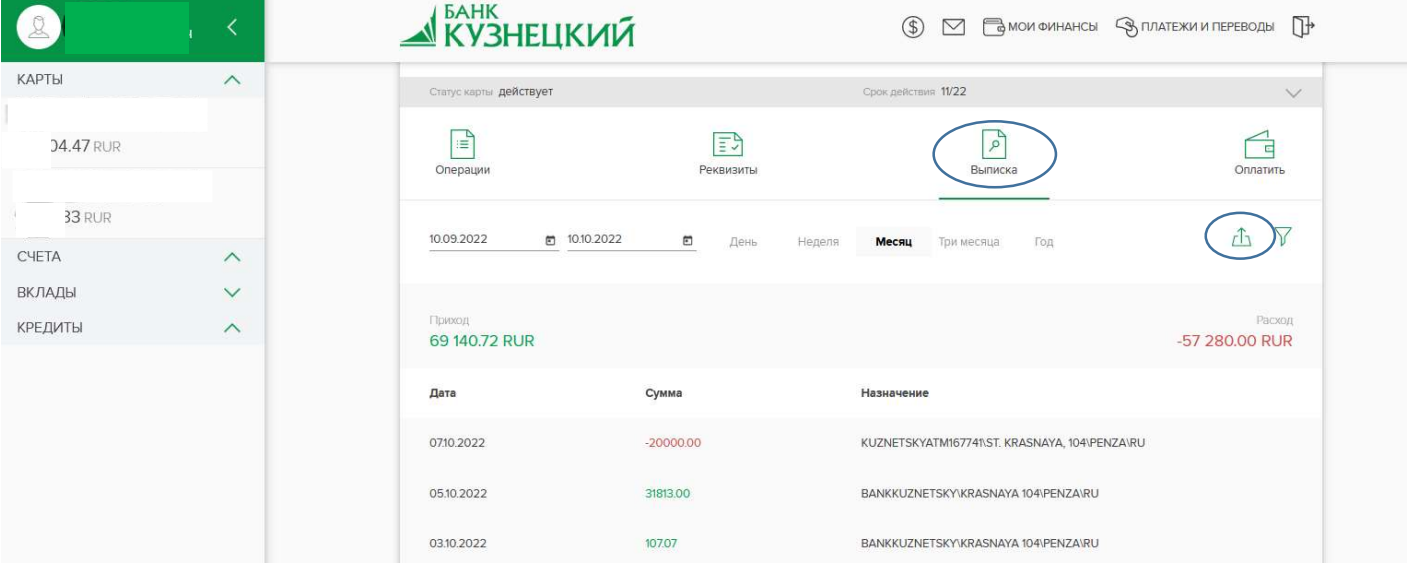

Формирование выписки происходит в автоматическом режиме, никак не затрагивая сотрудников банка и время работы офисов, следовательно данный формат запроса возможно делать в любое удобное для клиента время (ночью, в выходные, рано утром) Для печати выписки нажмите пиктограмму  $\overline{\mathbf{c}}$ .

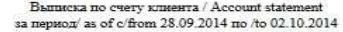

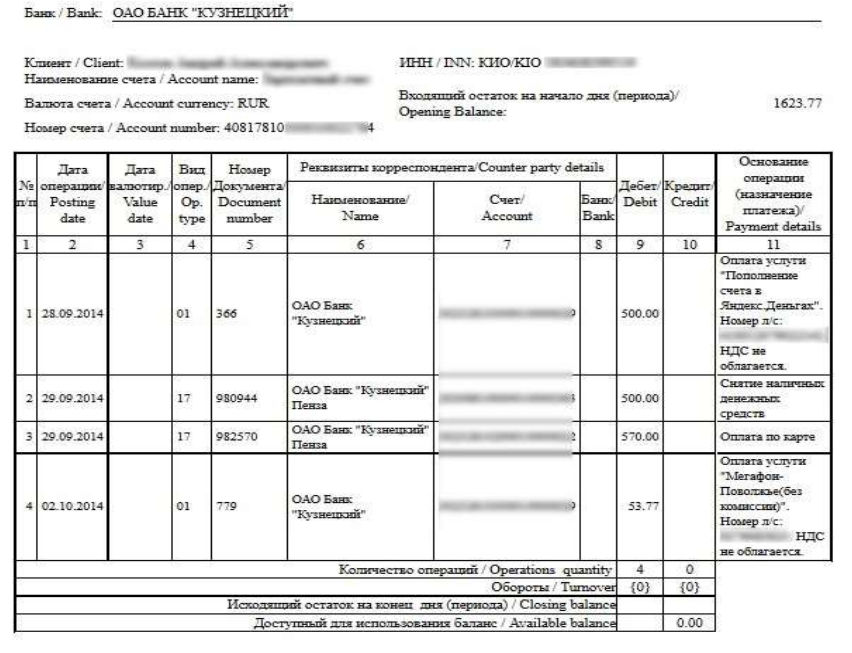

### Как сменить логин пользователя

Чтобы сменить имя учётной записи и (или) пароль на вход в kuzbank-онлайн необходимо нажать пиктограмму слева и выбрать безопасность, в этом окне можно осуществить "Смену пароля" или "Смену учётной записи".

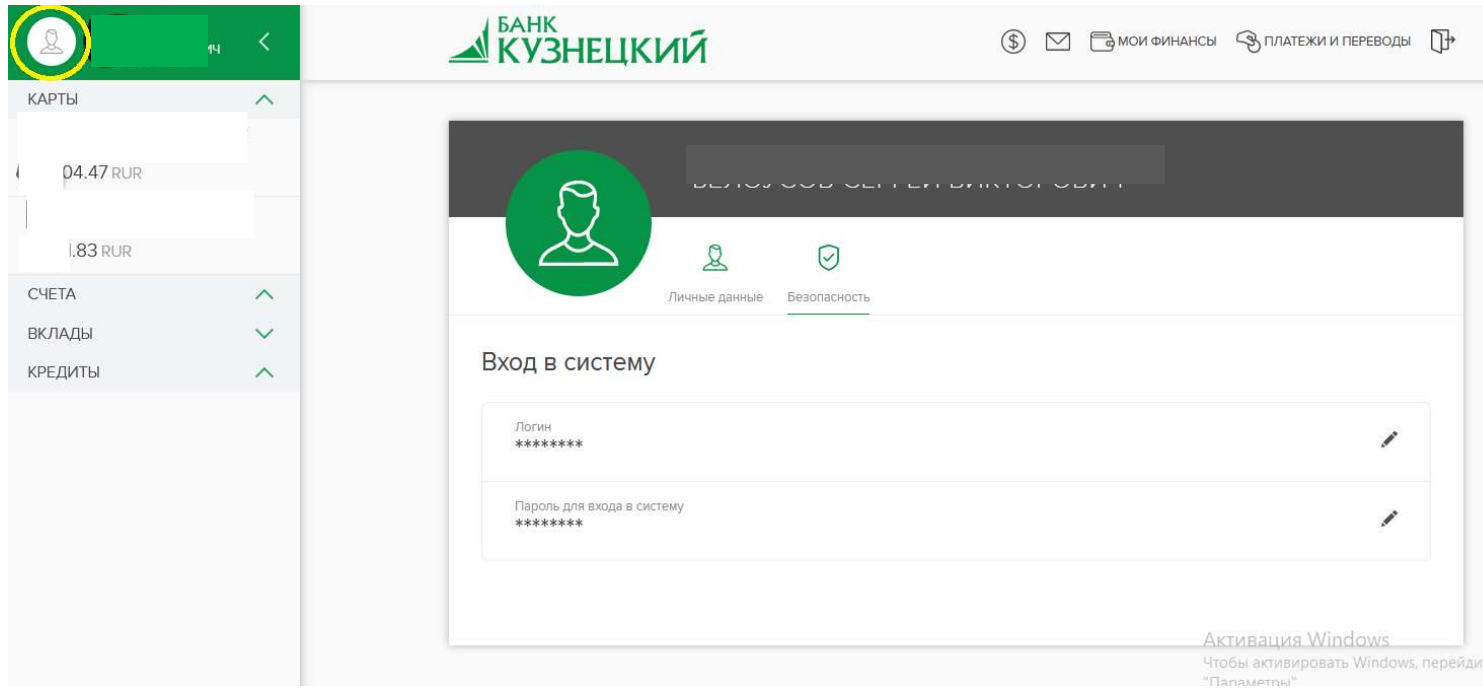

## Как создать шаблон документа

После оплаты любых документов, возможно создавать их шаблоны, чтобы в будущем упросить их оплату. Для этого необходимо найти нужных платёж, и выбрав контекстное меню по правой кнопке мыши выбрать "Создать шаблон", задать имя шаблона.

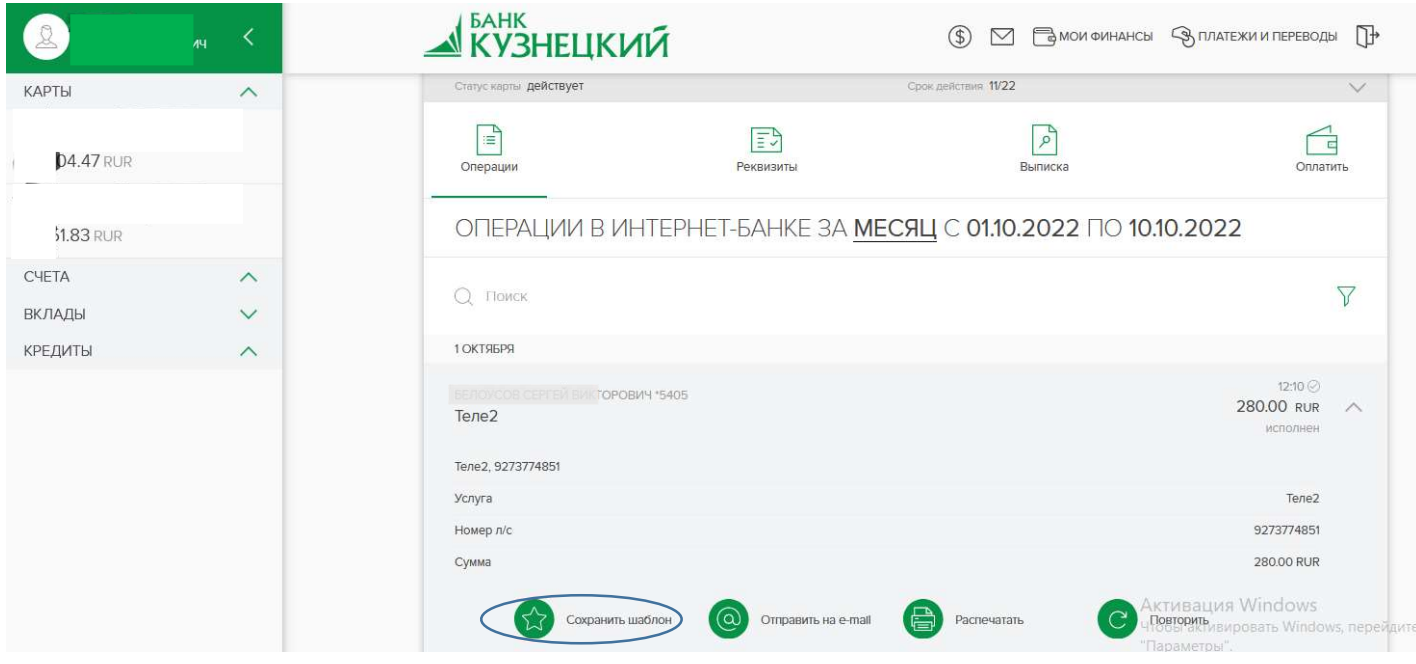

Шаблоны следует искать по следующему пути, «Платежи и переводы», «Избранные платежи», находим нужный нам шаблон и производим оплату.

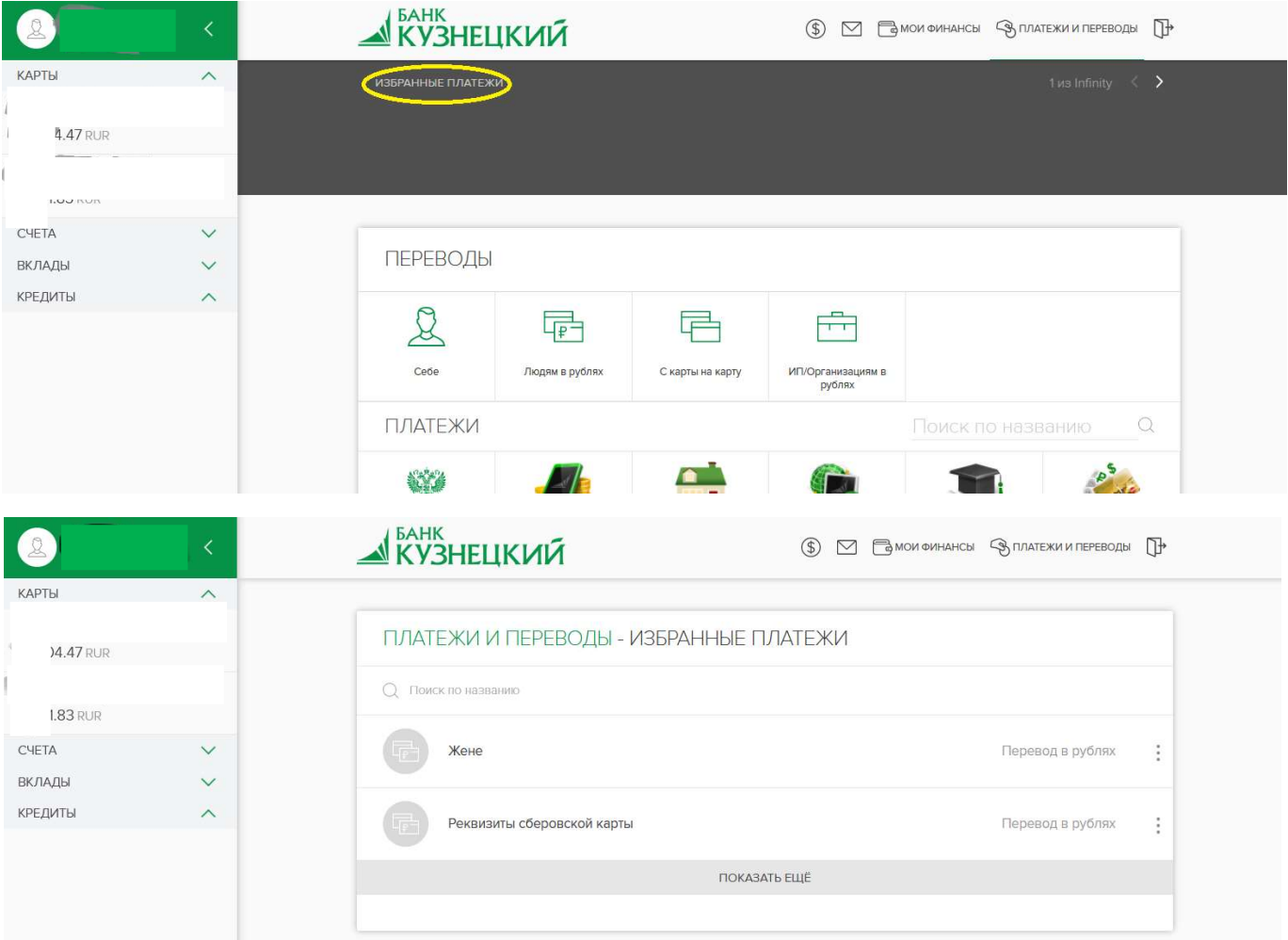

# Как оплатить детский сад

Рекомендуем вначале проверить не заведена ли оплата в необходимый детский сад как услуга (это сократит время заполнения параметров платежа и позволит избежать ошибок в заполнении иных реквизитов) Для этого в виджете "Платежи и переводы" в окне поиска наберите "детский сад", выберите необходимую услугу.

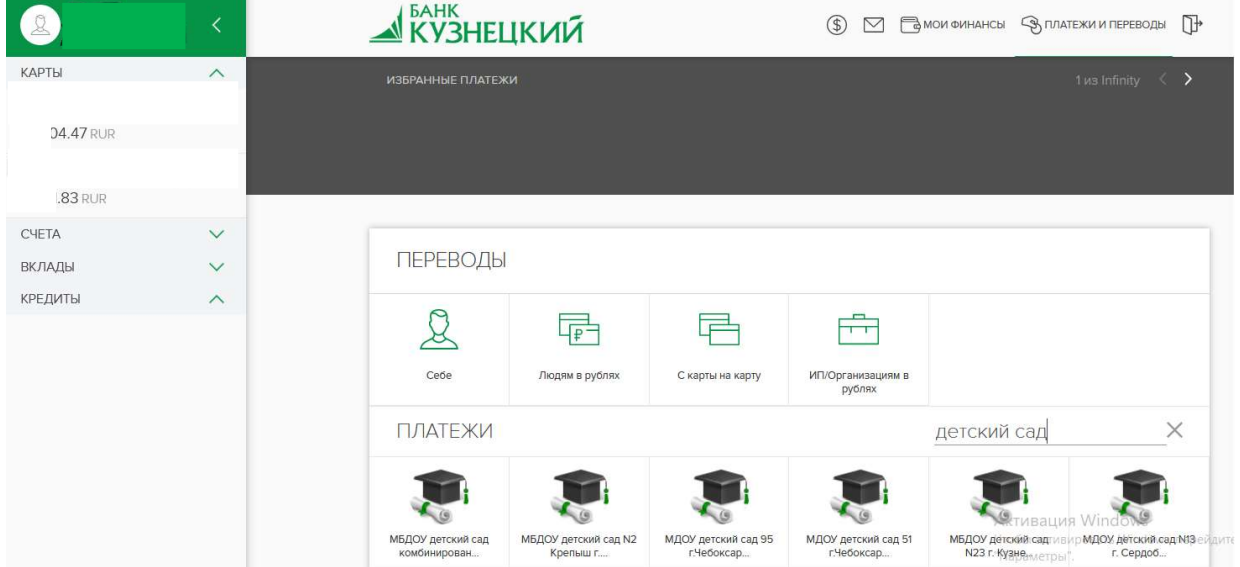

Если нужной организации в услугах пока нет, необходимо знать полные реквизиты (их вы можете узнать в образовательном учреждении)

Для перевода денежных средств по реквизитам необходимо выполнить следующие действия, выбрать счет-карту списания, далее «Платежи и переводы» - ИП/Организациям в рублях - Оплата гос. или муниципальных услуг:

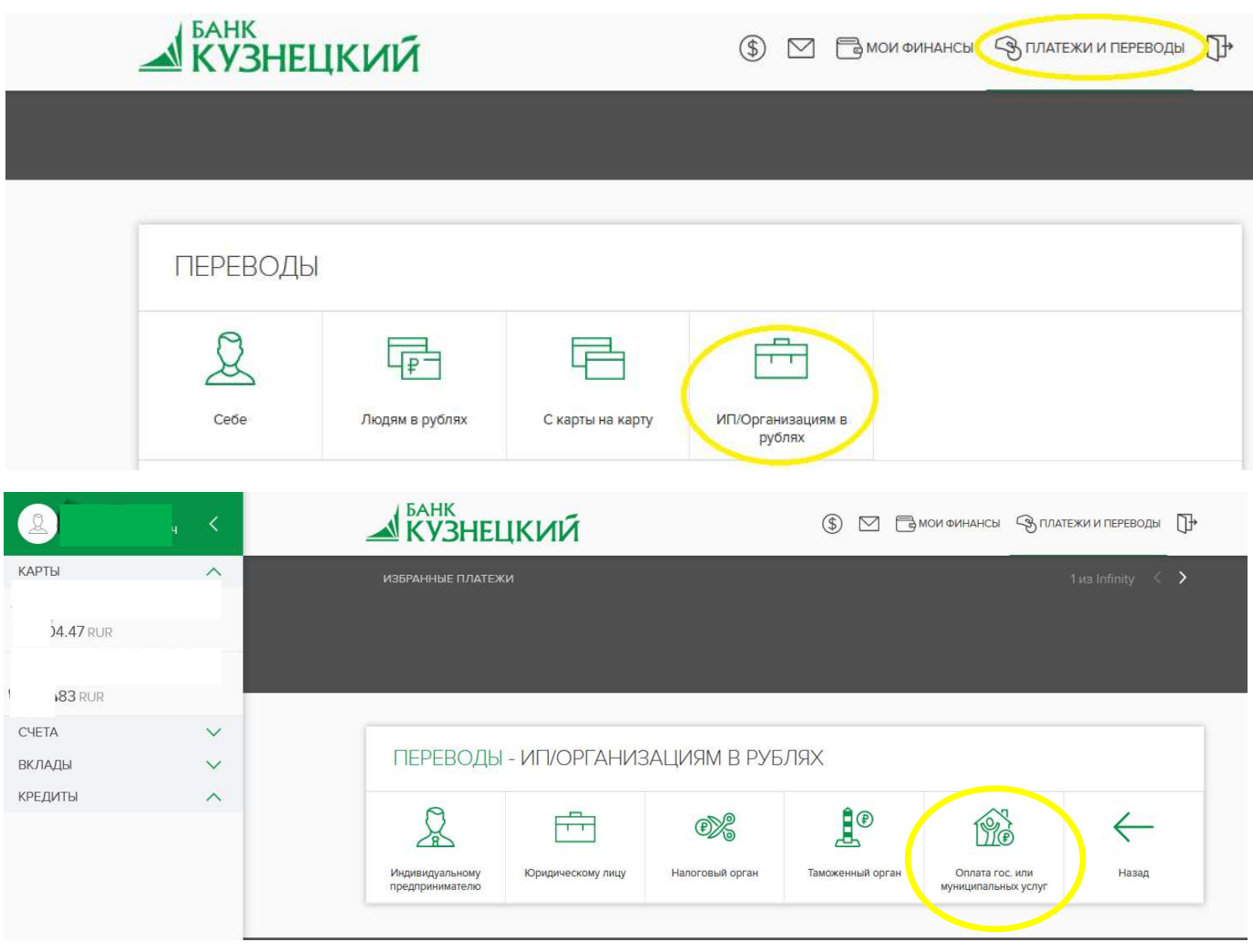

Заполните номер расчётного счета получателя и БИК банка.

ИНН плательщика (ваш ИНН или значение 0), Укажите правильно название учреждения (все образовательные учреждения имеют свой лицевой счет в названии - он обязателен для заполнения)

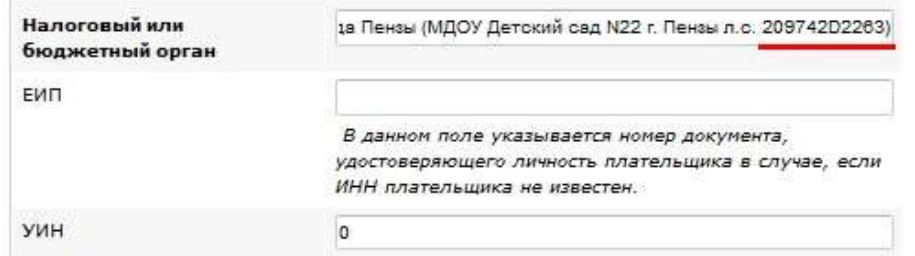

В поле УИН указываете номер уникального начисления, при отсутствии - 0

ИНН, КПП, КБК, ОКТМО - реквизиты вашего детского сада, Статус

### отправителя - 13

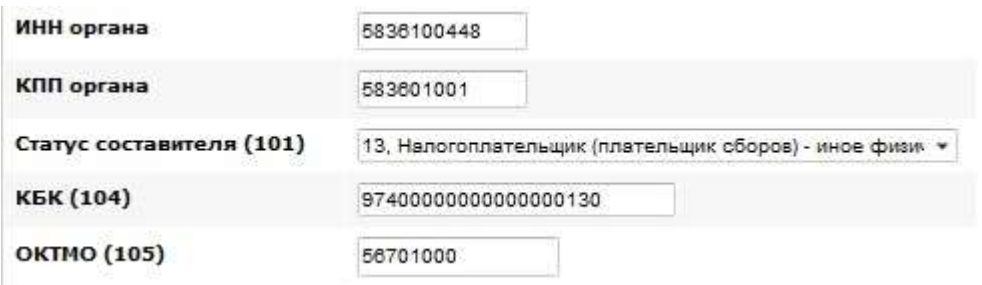

Остальные налоговые поля заполните нулями:

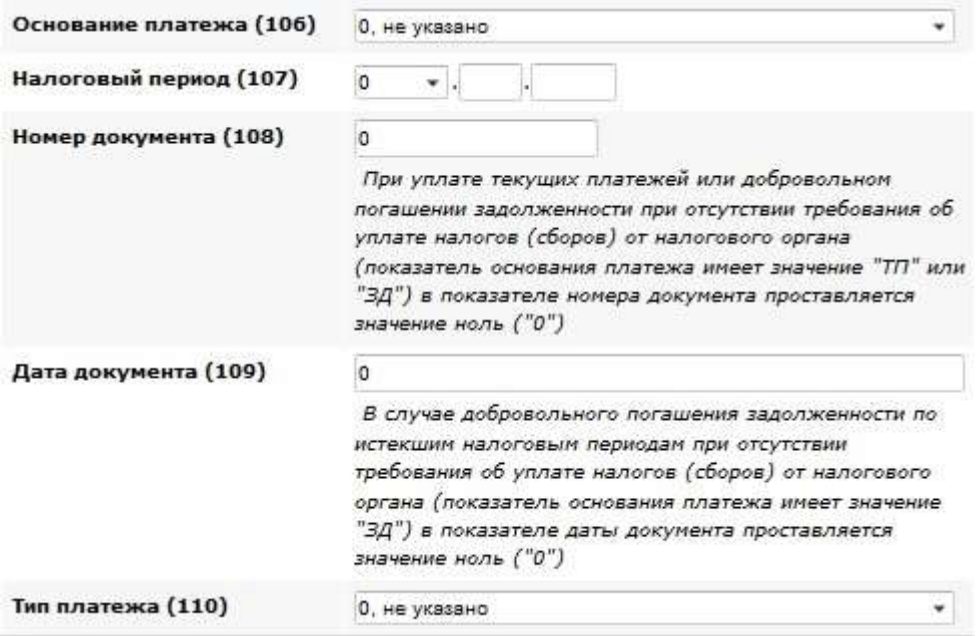

### Тип расчета выберите - Без НДС,

### В деталях платежа укажите за что вы платите, желательно с ФИО ребёнка и услугой:

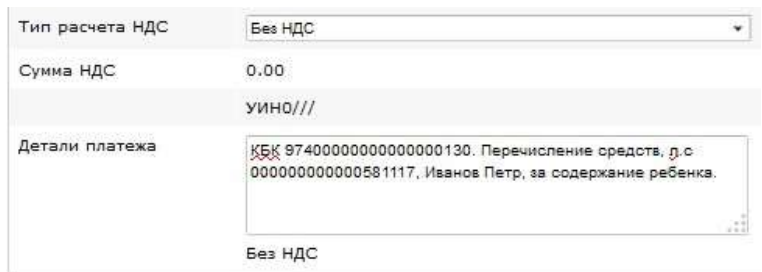

### Как оплатить налог

В виджете «Платежи и переводы»<br>
<u>КУЗНЕЦКИЙ</u>  $\circledast$   $\Box$  **B** MOW ФИНАНСЫ  $\circledast$  ПЛАТЕЖИ И ПЕРЕВОДЫ ПЕРЕВОДЫ  $\frac{1}{1}$  $L_{\mathbb{P}}$  = Себе Людям в рублях С карты на карту ИП/Организациям в рублях Выберите «Налоговый орган» **KY3HELIKVIA**  $\circledast$   $\Box$   $\Box$  МОИ ФИНАНСЫ  $\circledast$  ПЛАТЕЖИ И ПЕРЕВОДЫ  $\Omega$ 

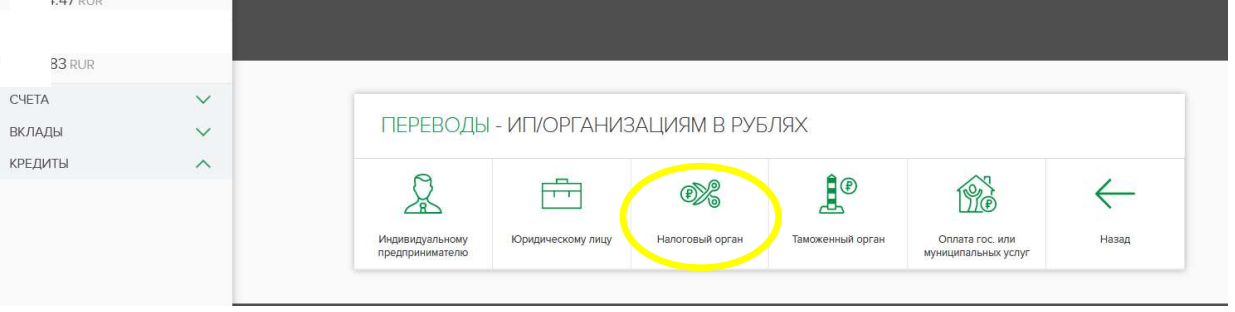

Выберите номер счета списания или карту, заполните поля с реквизитами получателя (номер счета получателя и БИК банка получателя).

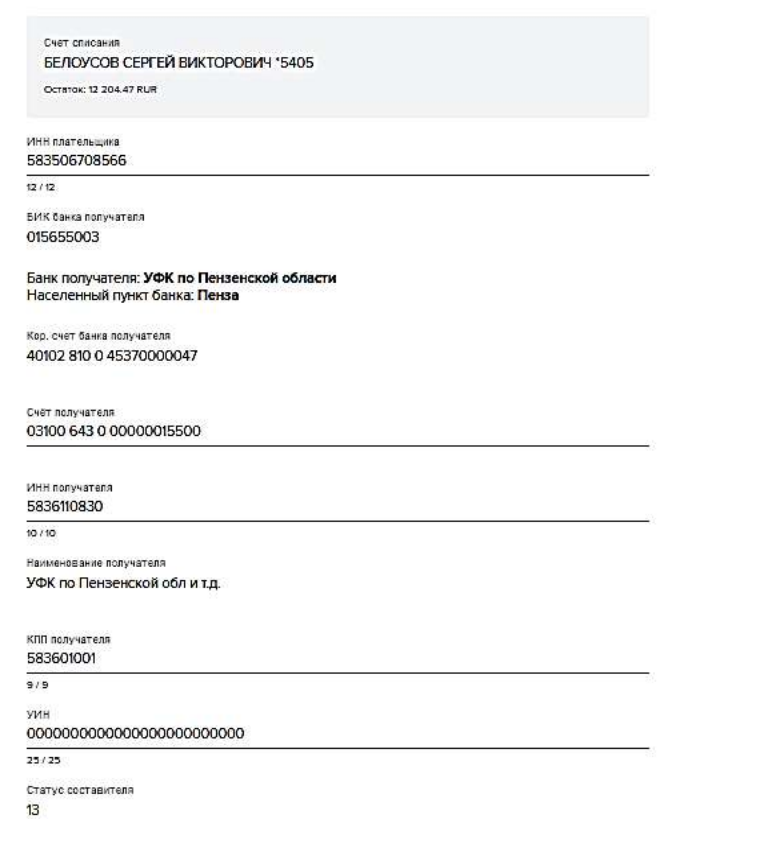

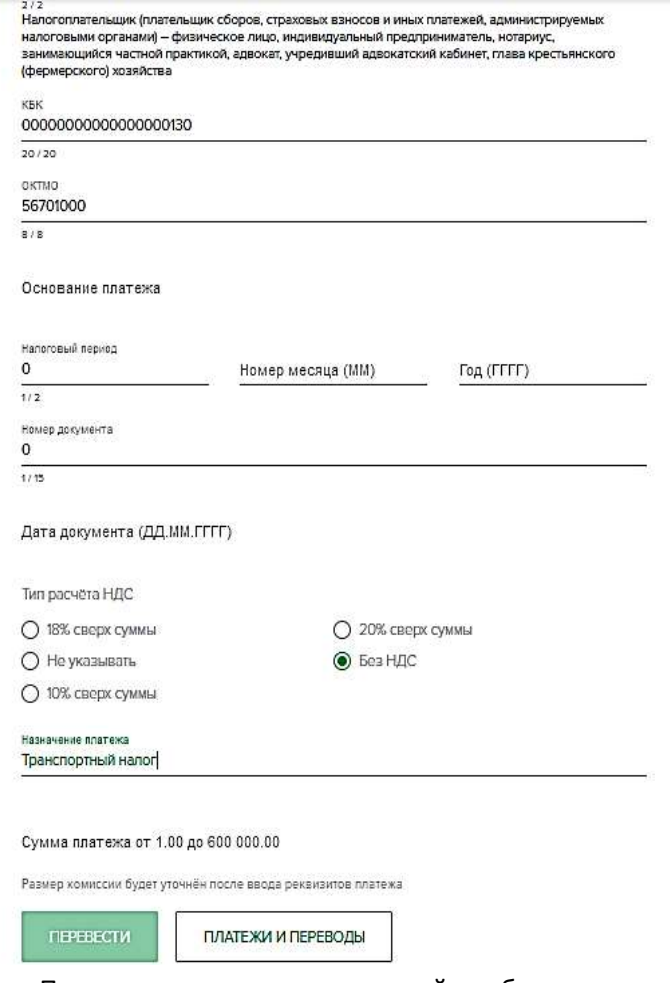

При оплате налоговых платежей необходимо вводить ИНН плательщика (т.е. Ваш) В поле налоговый орган укажите полное наименование организации (как в квитанции)

Заполните ИНН и КПП налоговой.

Статус составителя выберите 13

Далее необходимо заполнить все налоговые поля:

Все поля снабжены номерами (101), (104) и т.д.

Налоговые квитанции на оплату содержат такие же поля. Внимательно с квитанции заполните их. Внимание, данные заполнения полей, приведенные на рисунке показаны как может быть заполнен платежный документ и является примером для заполнения, каждый оплачиваемый налог в каждом конкретном случае имеет свои реквизиты, поэтому подставлять в поля платежного документа нужно именно их.

## Как совершить другие оплаты через личный кабинет

Выбрать «Платежи и переводы». Далее в меню быстрого поиска услуг введите наименование услуги, которую необходимо оплатить.

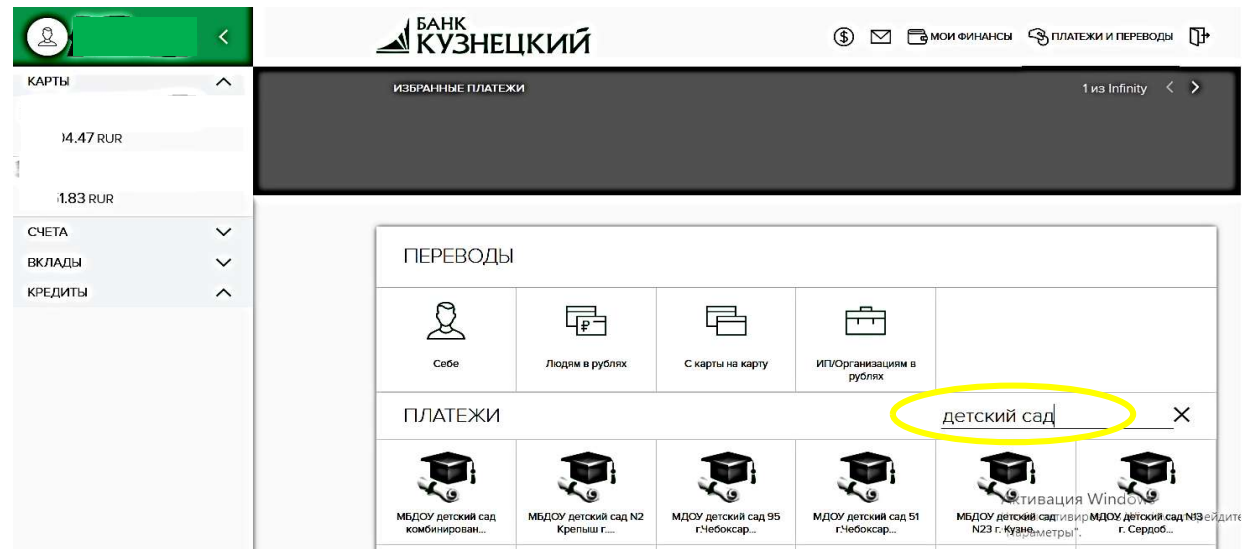

В появившейся форме заполните все необходимые поля и произвести оплату.

#### Меню «Себе» включает в себя следующие возможности;

### переводы между своими счетами-картами и переводы в другой Банк

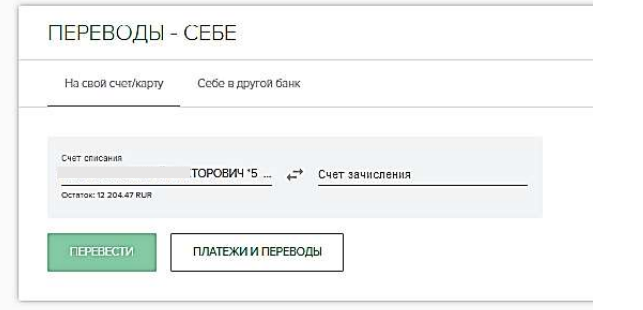

#### Пункт меню «Людям в рублях» включает следующее;

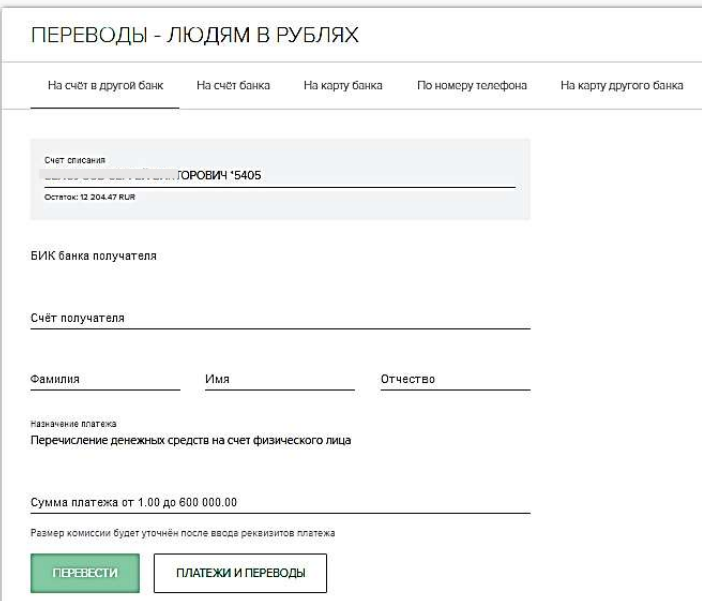

После нажатия на кнопку «Перевести» Вам придет смс-сообщение с кодом подтверждения, который нужно ввести в предложенное системой поле.

# Как проверить начисление (штраф, задолженность судебных приставов, неоплаченный налог)

Вы можете легко проверить штрафы или иные задолженности через Государственную

информационную систему о государственных и муниципальных платежах (ГИС ГМП). Меню

"Платежи и переводы" - "Оплата штрафов и счетов"

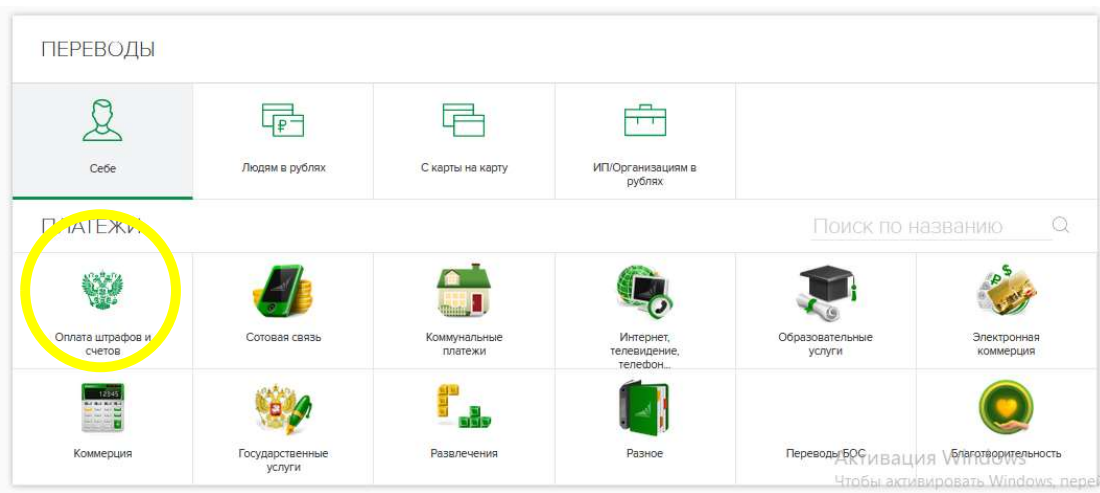

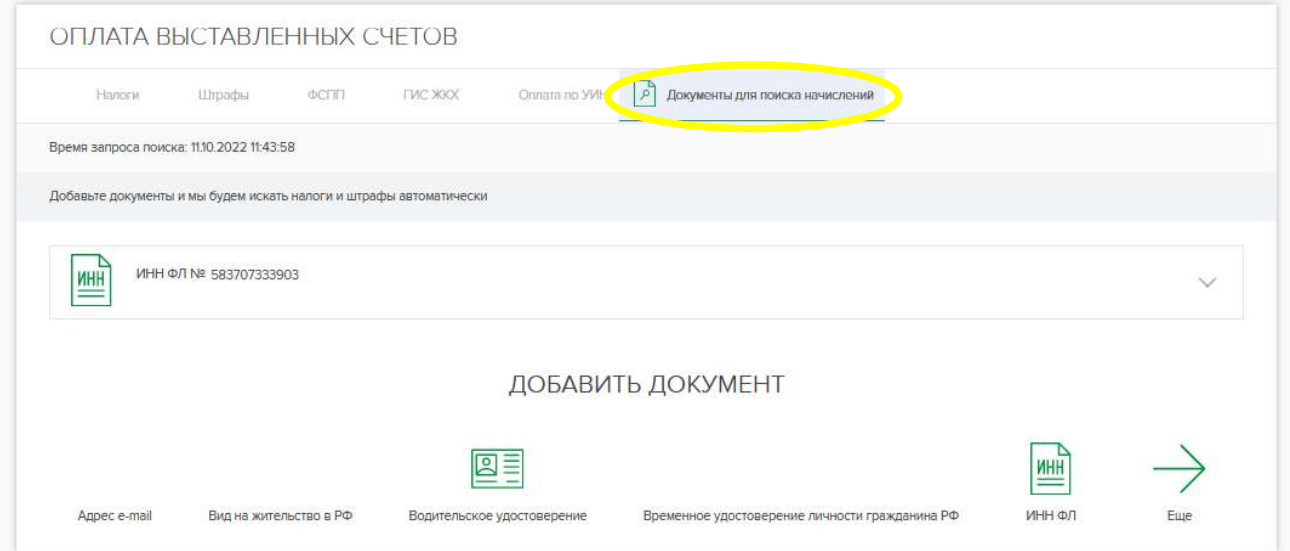

Отсутствие начислений в системе ГИС ГМП не гарантирует 100% отсутствия данного начисления. По возникшим вопросам о нахождении в системе оплаченных штрафов или иных начислений, а так же их отсутствия следует обращаться к администратору начислений (ГИБДД, ФССП и т.д.)